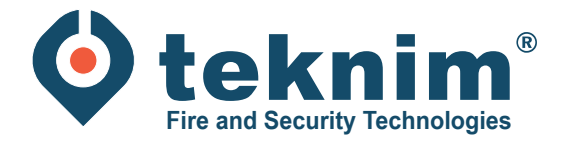

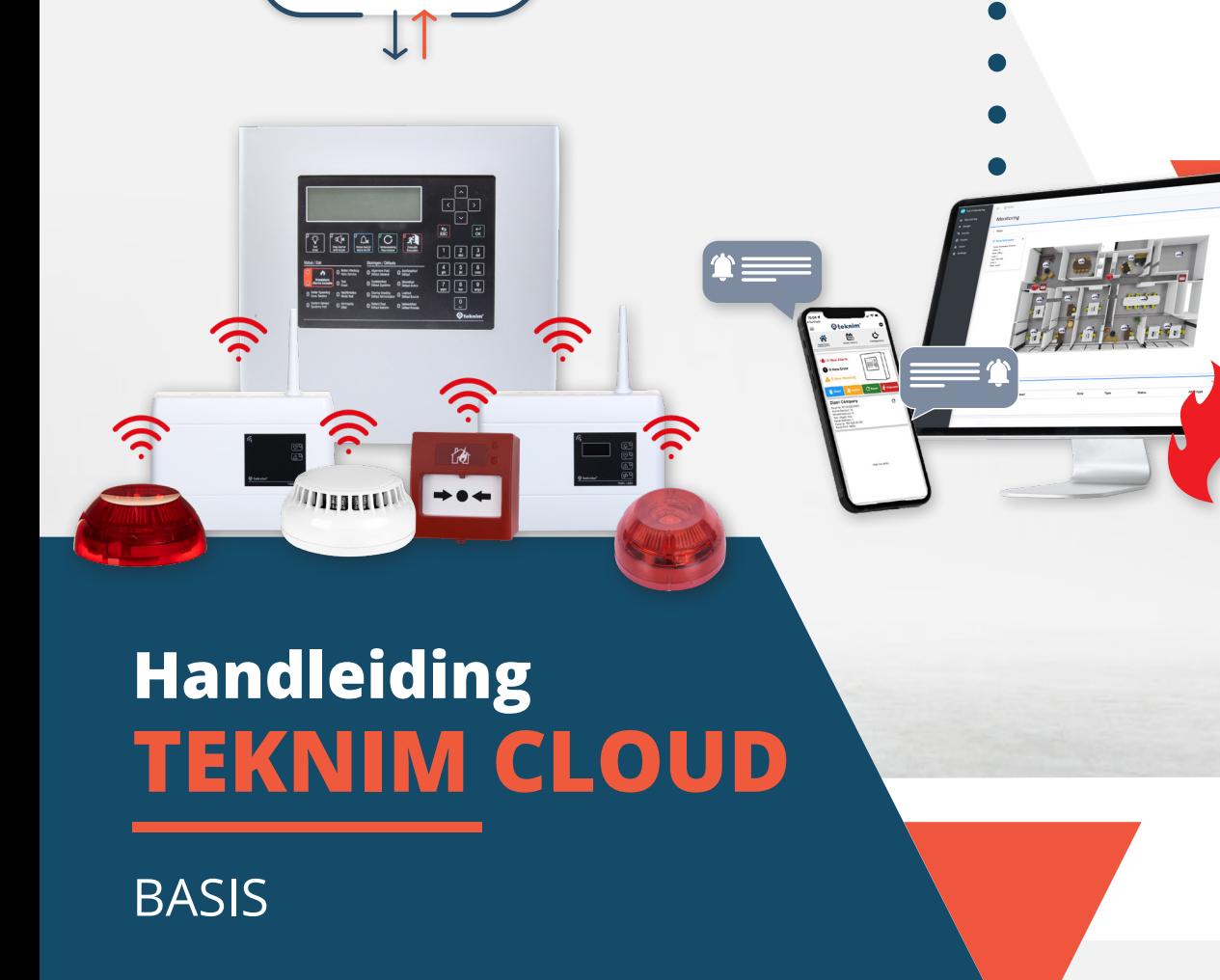

O teknim

# **Inhoud**

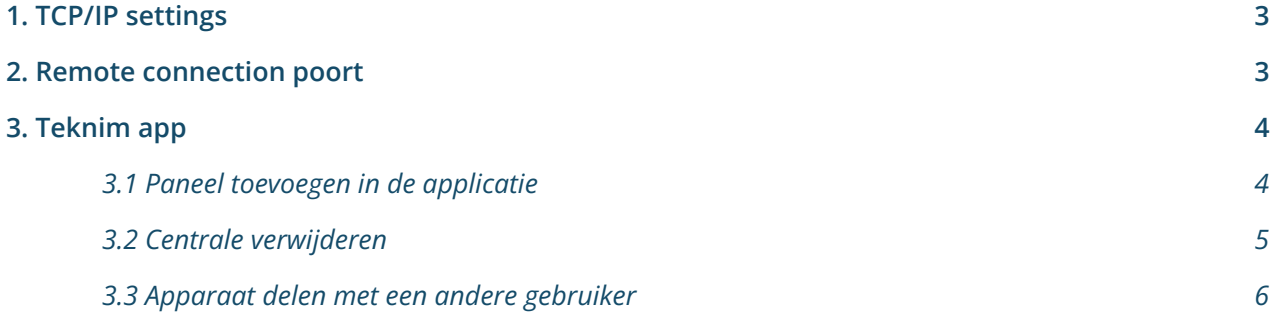

## **1. TCP/IP settings**

Volg de onderstaande richtlijnen om de standaardwaarden te wijzigen:

- **1** Ga naar het hoofdscherm en log in met toegangsniveau 3.
- **2** Navigeer door de instellingen met de pijltoetsen.
- **3** Selecteer: Menu > Programmatie > Netwerk Instellingen > IP instellingen
- **4** Ga naar de te wijzigen waarde en druk op 'OK'. De waarde zal knipperen.
- **5** Gebruik de pijltoetsen om een nieuwe waarde in te voeren en druk op 'OK'
- **6** Druk op de 'ESC'-toets om nieuwe waarden op te slaan

Na het opslaan is de verbinding gedurende ca. 5 seconden onderbroken. Daarna wordt de verbinding opnieuw geactiveerd met de ingevoerde waarde.

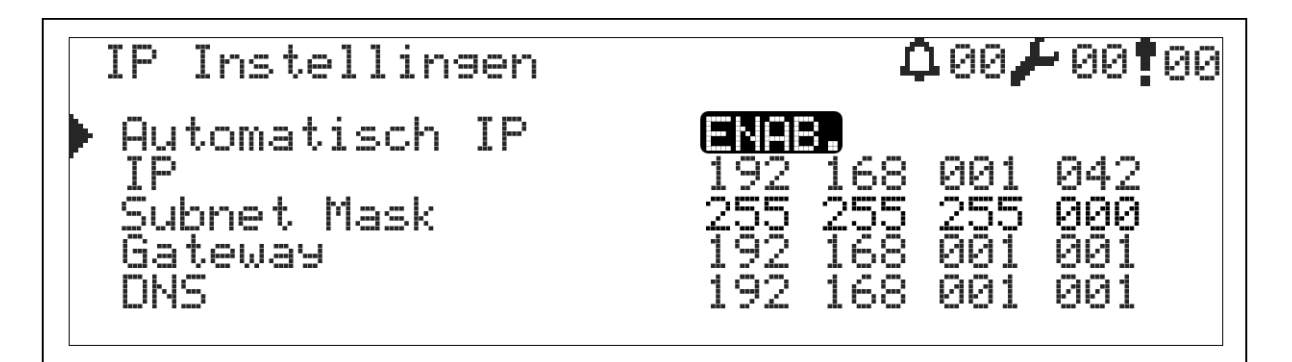

### **2. Remote connection poort**

- **1** Voeg de IP-gegevens in van de Teknim Cloud
- **2** Selecteer: Menu > Programmatie > Netwerk Instellingen > Externe verbinding
- **3** Vul onderstaande gegevens in: IP: 195.155.129.077

Poort: 25000

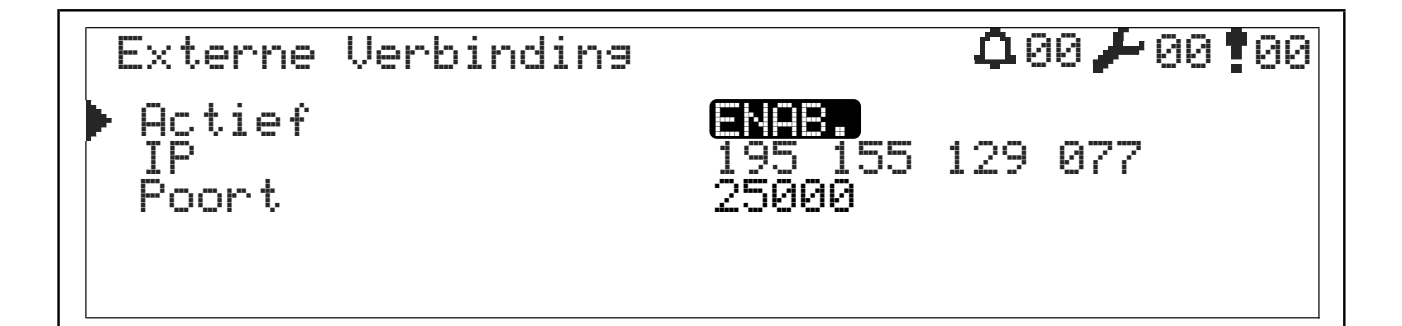

## **3. Teknim app**

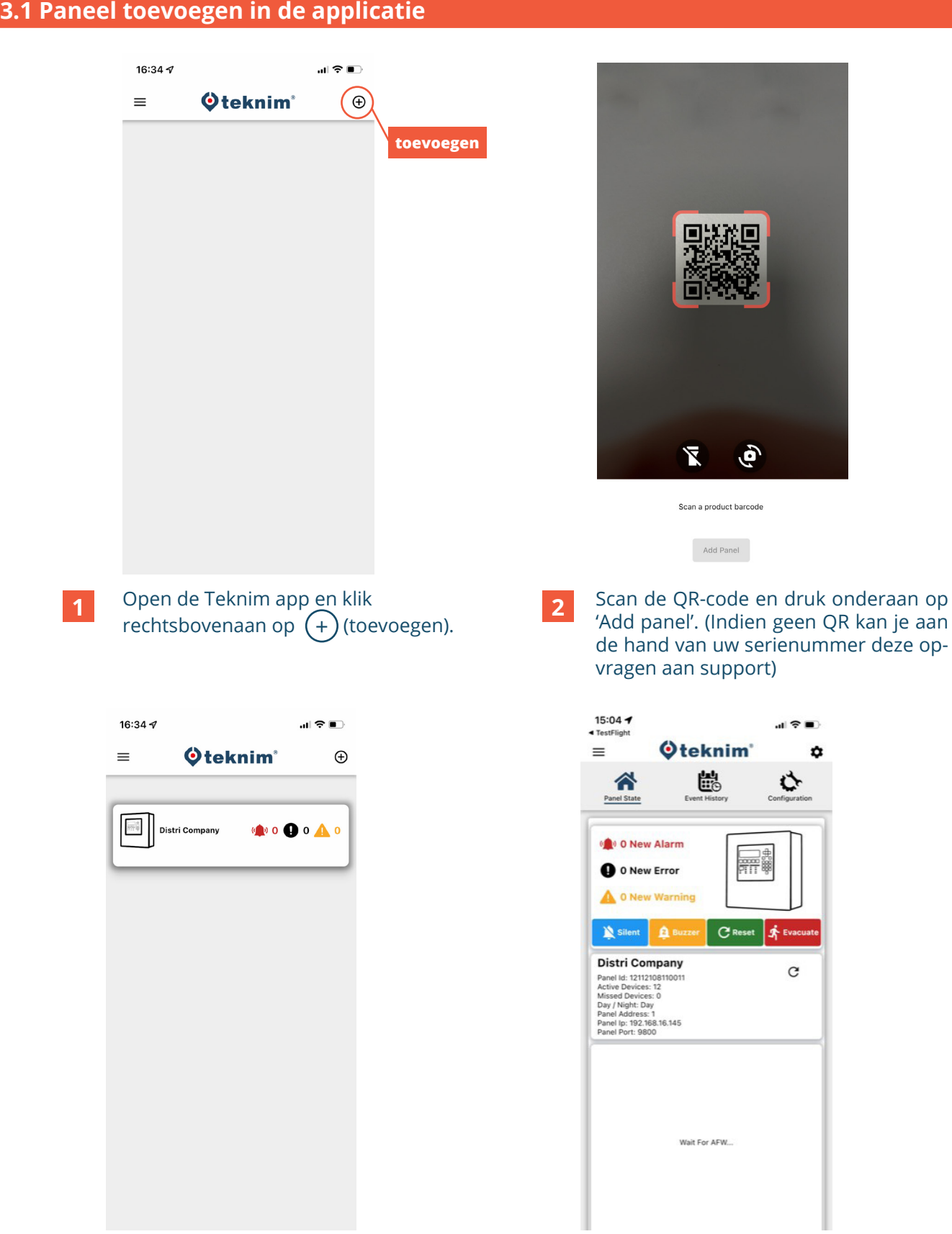

- **3** Paneel staat nu zichtbaar in de applicatie en geeft het serienummer van de centrale als bevestiging weer. > Druk op de centrale om te verbinden.
- **4** Eens verbonden met de centrale kan u het aantal fouten/alarmen zien. De centrale vanop afstand bedienen is mogelijk.

#### **3.2 Centrale verwijderen**

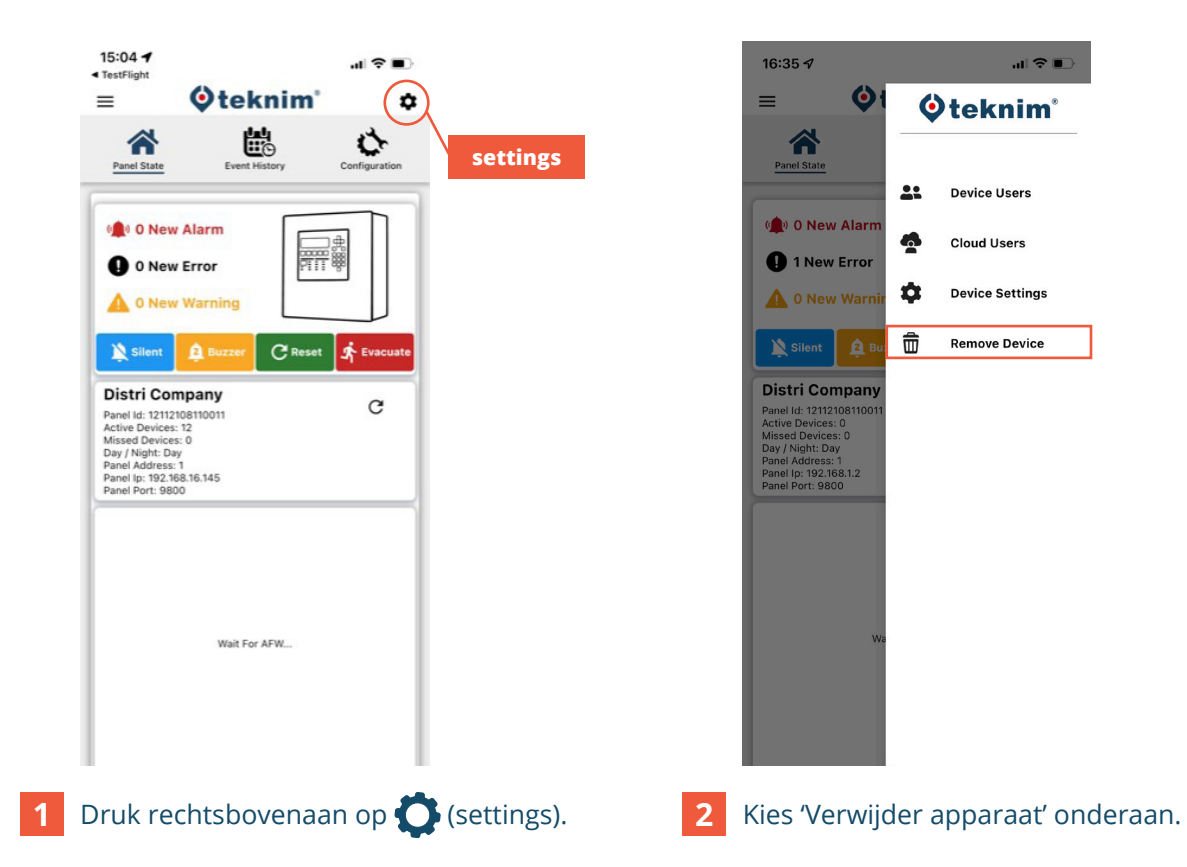

#### **3.3 Apparaat delen met een andere gebruiker**

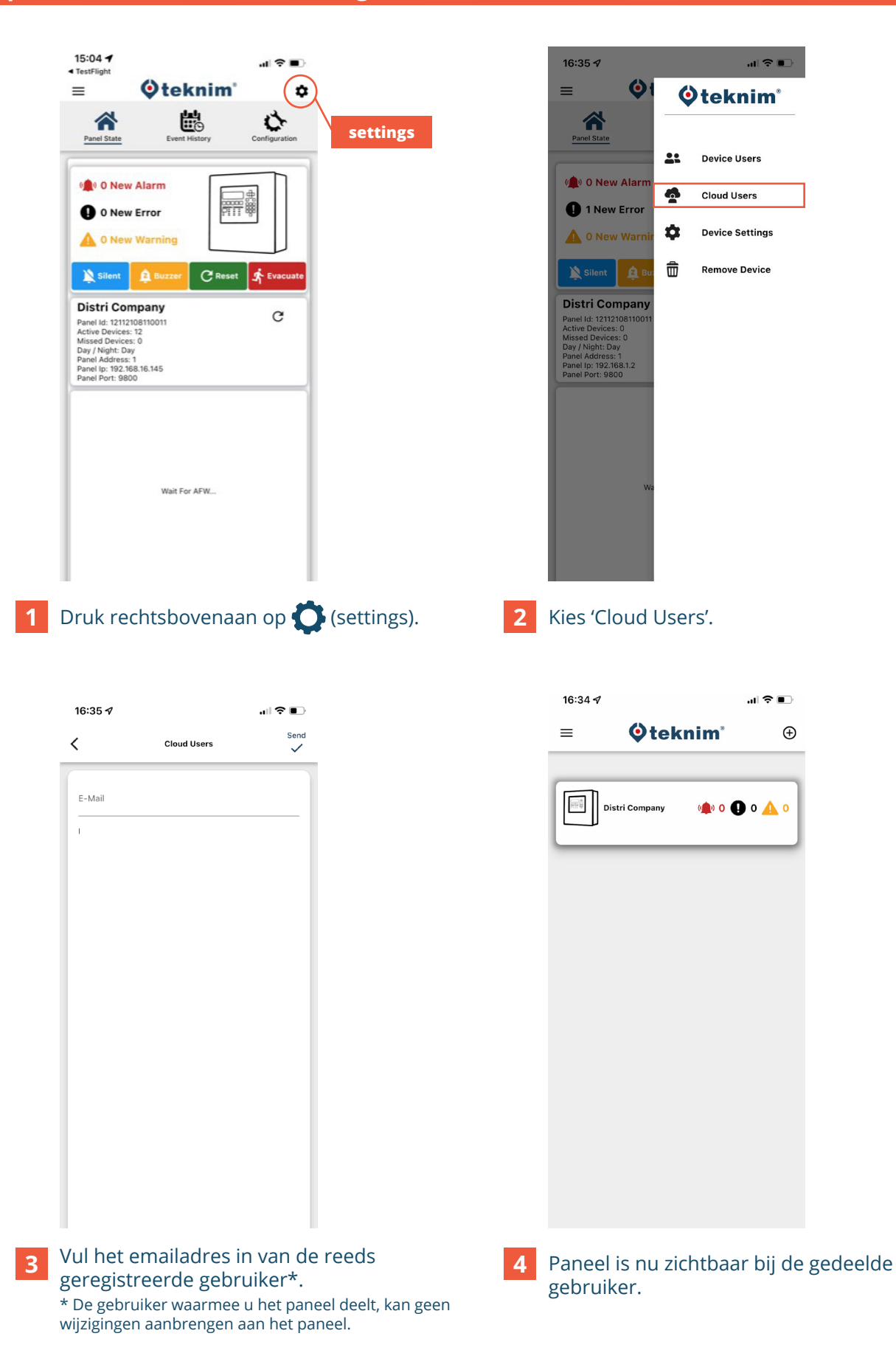

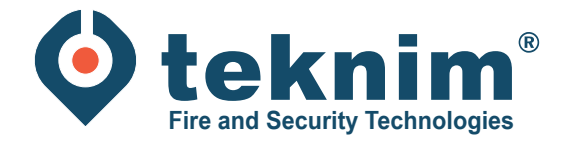

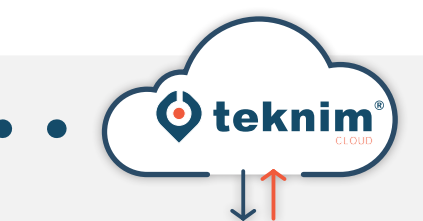

# **Vragen?**

WITHERIA

Heeft u vragen of vindt u niet wat u zoekt? Contacteer ons via 09/279 76 57 of via **support@distri-company.com**

 $\rightarrow$  0  $\leftarrow$ 

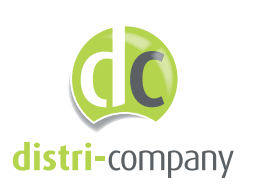

**Distri-Company**

 Officieel Teknim distributeur 's Gravenstraat 197/34E - 9810 Nazareth

www.distri-company.com

M-TK-NL-CLOUD-2305